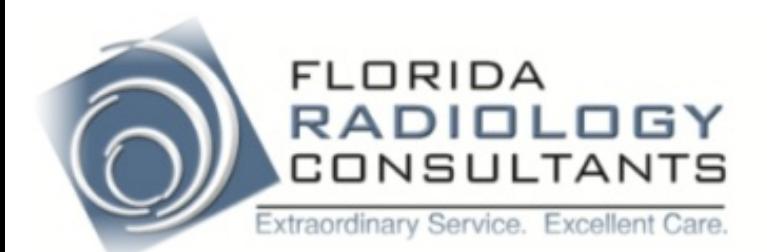

# *Login Screen*

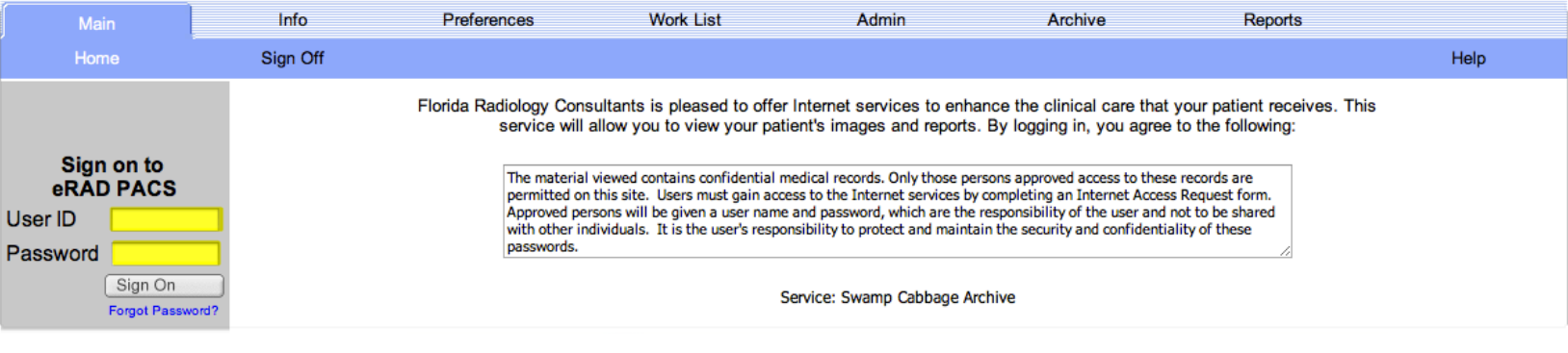

#### • Enter User ID and Password

### *Work List*

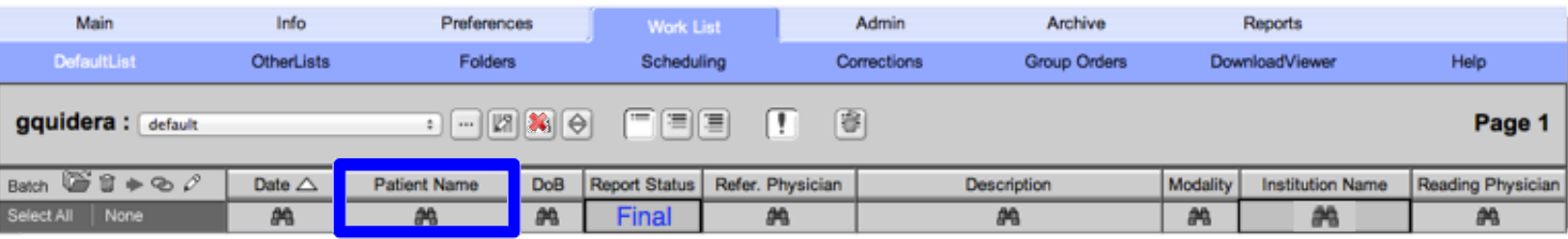

• To Search for a patient click on the binoculars located under the "Patient Name" heading.

#### *Search Box*

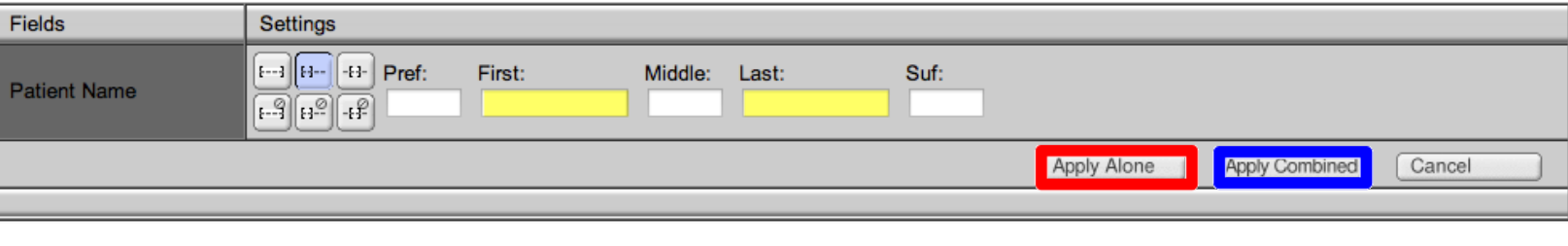

- Input last name and first initial of first name.
- Click on "Apply Combined" to search for patient's exam ordered by your group.
- Click on "Apply Alone" to search for patient's exam ordered by a physician outside of your group.
- Note: Pressing enter will default to "Apply Combined".

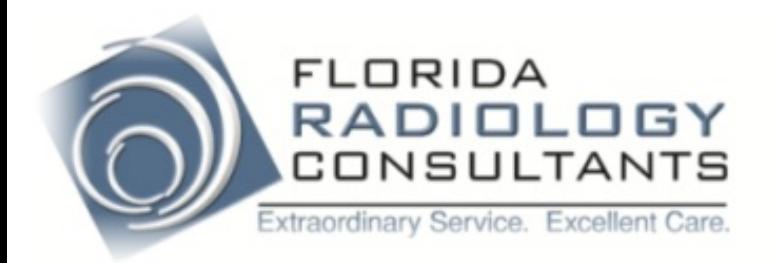

## *Work List*

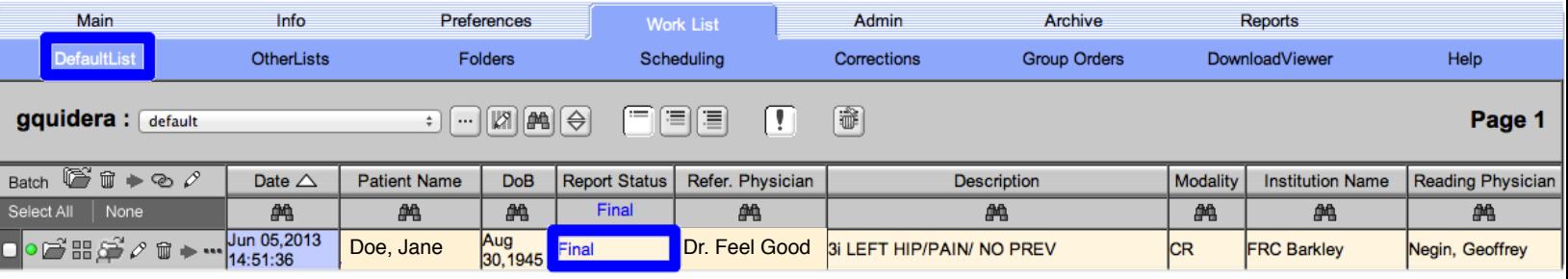

- Click on "Final" adjacent to patient's name to pull up report.
- Click on "DefaultList" to go back to practice work list

### *Report Page*

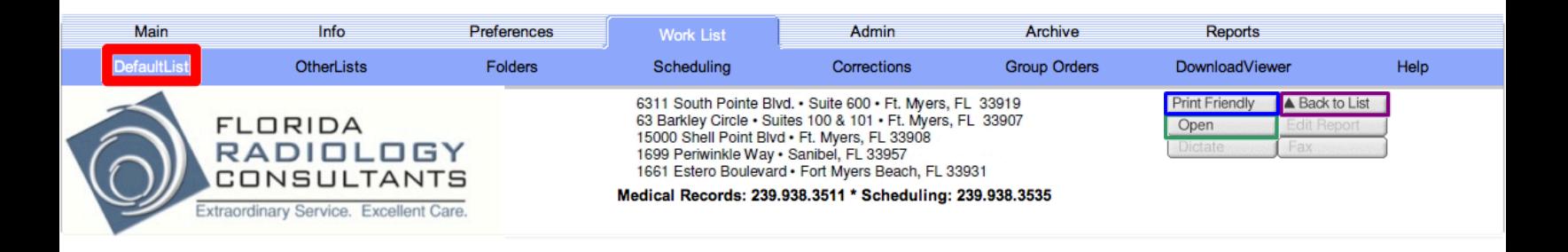

- Click "Print Friendly" to print report. (default printer automatically selected)
- Click "Open" to view images.
- Click "DefaultList" to go back to work list.
- Click "Back to List" to go back to search list.

If you have any login issues or need assistance using the PACS software, please contact our office at 239-938-3500.